# Job Aid

# BD FACSDiscover™ S8 Cell Sorter: Creating an experiment

This job aid contains instructions for how to create an experiment in BD FACSChorus<sup>TM</sup> Software. For additional information, see the BD FACSDiscover<sup>TM</sup> S8 Cell Sorter with BD CellView<sup>TM</sup> and BD SpectralFX<sup>TM</sup> Technology user's guide.

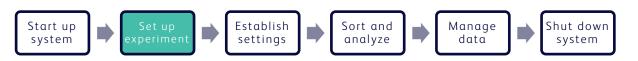

# Before you begin

Start up the system and run a daily or extended fluidics startup procedure.

## **Creating an experiment**

#### Adding an experiment

1. Click **Experiments** on the navigation bar.

#### 2. Click +New Experiment.

- If you have previously created templates, select **Blank Experiment** in the New Experiment dialog, then click **Create Experiment**.
- If you have not created templates, a new, default experiment is created.

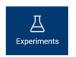

| lank Experiment                                                                     |  |
|-------------------------------------------------------------------------------------|--|
| color T cell sort_AK<br>D3 FITC.CD45 PerCP-Cy5.5.CD8 PE.CD4 APC<br>D 3/4/8/45 panel |  |
|                                                                                     |  |
|                                                                                     |  |
|                                                                                     |  |
|                                                                                     |  |
|                                                                                     |  |

#### **Designing the experiment**

- 1. Enter an experiment name under Experiment Information.
- 2. Enter a description, if needed.

| 😳 BD             | EXPERIMENTS > EXPERIM |                                         | MODE        |                                         |                              |           |  |
|------------------|-----------------------|-----------------------------------------|-------------|-----------------------------------------|------------------------------|-----------|--|
| 즈<br>Experiments | Design Experiment     | <ul> <li>Select Imaging Feat</li> </ul> | ures >      | Adjust Gains                            | Set Up Single-Stain Controls | View Data |  |
| ्रि<br>Cytometer | EXPERIMENT IN         | FORMATION                               |             |                                         |                              |           |  |
| 00               | Experiment Name:      | HEK 293 sort                            |             |                                         | 🟠 Use as Experiment Template |           |  |
| Users            | Description:          | HEK 293 c                               | ells transf | GFP and stained with viability dye FVS4 | 50                           |           |  |

### Designing the experiment, continued

- 3. In the Select Your Dyes panel, expand the laser rows to view the fluorochromes.
- 4. Select the fluorochrome names needed for your experiment.
- (Optional) Click Enter label to add appropriate labels for each 5. selected fluorochrome.
- 6. Select the Autofluorescence Control checkbox, if your experiment includes an autofluorescence control for your cells of interest. Otherwise, leave the checkbox cleared.
- 7. View the Fluorochrome(s) tally in the panel's upper right corner to verify that all needed fluorochromes have been selected.

NOTE : An Autofluorescence Control increases the Fluorochrome(s) tally by 1.

#### Selecting imaging features

If your experiment contains any fluorochromes that are excited by the blue laser, you can choose to collect images and imaging feature data for those fluorochromes. For a non-imaging experiment, you can skip these steps.

- 1. Click the Select Imaging Features tab.
- 2. In the drop-down menus, assign a selected fluorochrome to the appropriate imaging detector.
  - Select ImgBlue 1 (535) for a fluorochrome emitting • between 511-557 nm.
  - Select ImgBlue 2 (600) for a fluorochrome emitting between 570-560 nm.
  - Select ImgBlue 3 (790) for a fluorochrome emitting between 675-900 nm.

NOTE Forward Scatter (FSC), Side Scatter (SSC), and Light Loss (Imaging) detectors are available by default and cannot be deselected.

3. (Optional) Click the arrows on the carousel to explore the different imaging features.

Return to this page as often as needed throughout the experiment workflow to view these slides.

This material is for training purposes. For Research Use Only. Not for use in diagnostic or therapeutic procedures.

BD Life Sciences, San Jose, California, 95131, USA

#### bdbiosciences.com

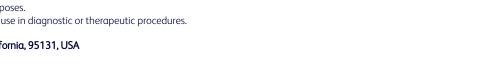

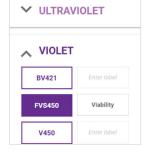

Autofluorescence Control

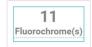

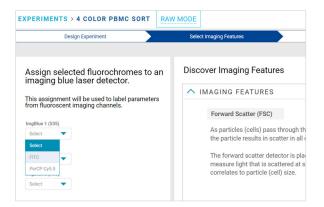

| IMADING FEATURES Center of Massa (2) To position the former for landwide) in the Tyrtcortal direction when the image age example: Image 30 analytic for direction and analytic for the Tyrtcortal direction when the image age example: Image 3 analytic for the image 3 analytic for the image 3 analyt | ver Imaging Features                                                                                                    |                          |     |   |
|----------------------------------------------------------------------------------------------------|----------------------------------------------------------------------------------------------------|--------------------------|-----|---|
|                                                                                                    | Control of Marca (2) The pendine of the pendide (or, defined by the region of analysis) in the instructural direction within the image. age example: Image (2) addetting: Any individual imaging thannel | Garder of Mater J. (SBG) | 0 0 | • |

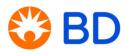

BD, the BD Logo, BD CellView, BD FACSChorus, BD FACSDiscover and BD SpectralFX are trademarks of Becton, Dickinson and Company or its affiliates. ©2023 BD. All rights reserved. NPM-1665 (v1.0)